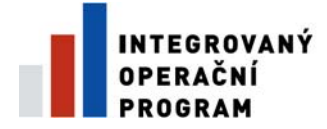

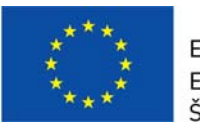

EVROPSKÁ UNIE EVROPSKÝ FOND PRO REGIONÁLNÍ ROZVOJ ŠANCE PRO VÁŠ ROZVOJ

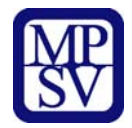

# **PŘÍLOHA Č. 22 A**

# **POSTUP PRO VYPLŇOVÁNÍ ZJEDNODUŠENÉ ŽÁDOSTI O PLATBU V IS BENEFIT7**

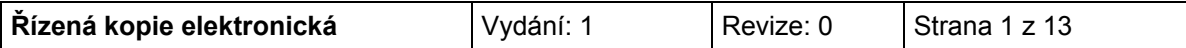

### Postup při vyplňování žádosti o platbu v IS Benefit7 (EX-ANTE)

Žádost o platbu je přílohou Etapové/Závěrečné Monitorovací zprávy. Příjemce ji předkládá do dvaceti pracovních dnů od ukončení etapy projektu.

Žádost o platbu se vyplňuje v aplikaci Benefit7, po přihlášení do této aplikace se otevře záložka "Konto žádostí". Z nabídky vlevo vyberte možnost "Konto projektů."

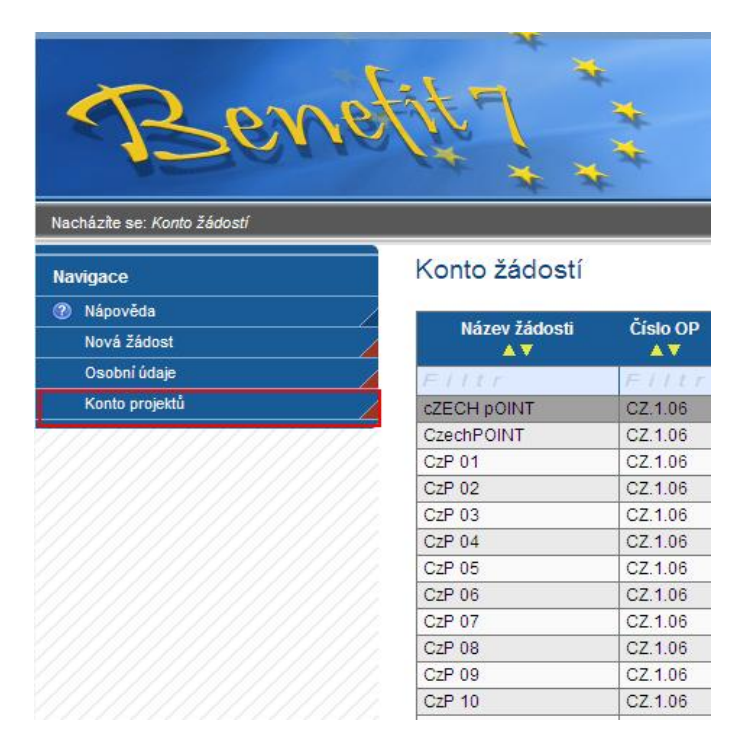

V tabulce "Konto projektů" kliknutím vyberte projekt, pro který chcete založit Žádost o platbu (dále jen ŽoP). Pokračujte vlevo na hlavním panelu volbou možnosti "Žádost o platbu".

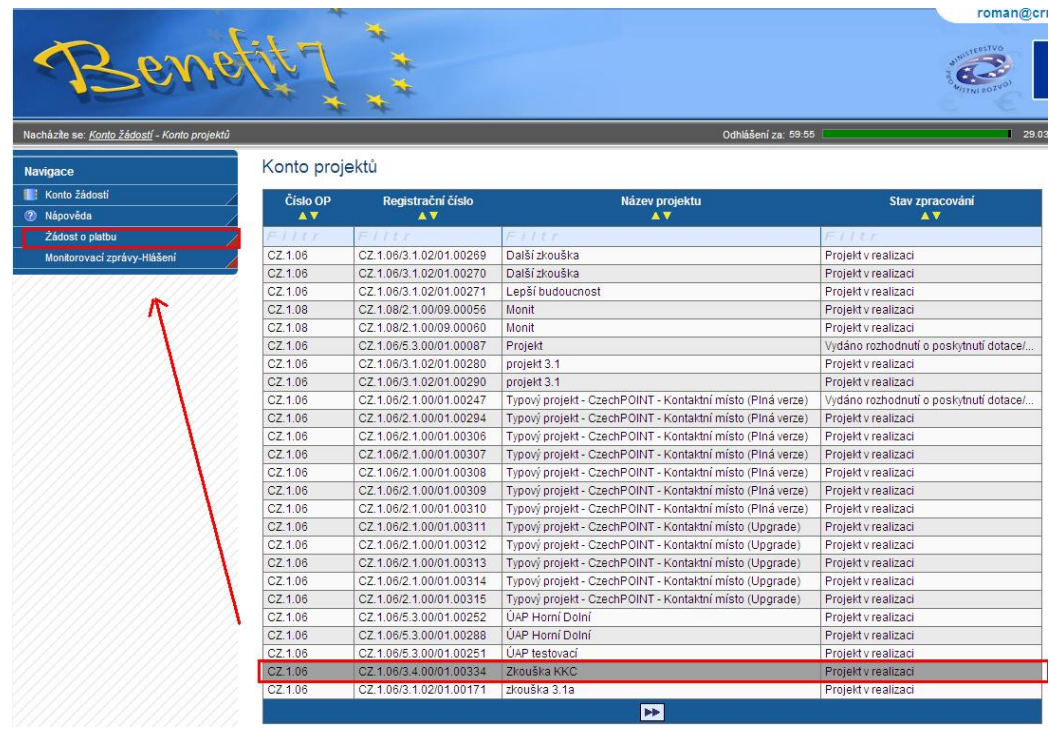

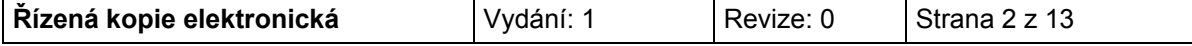

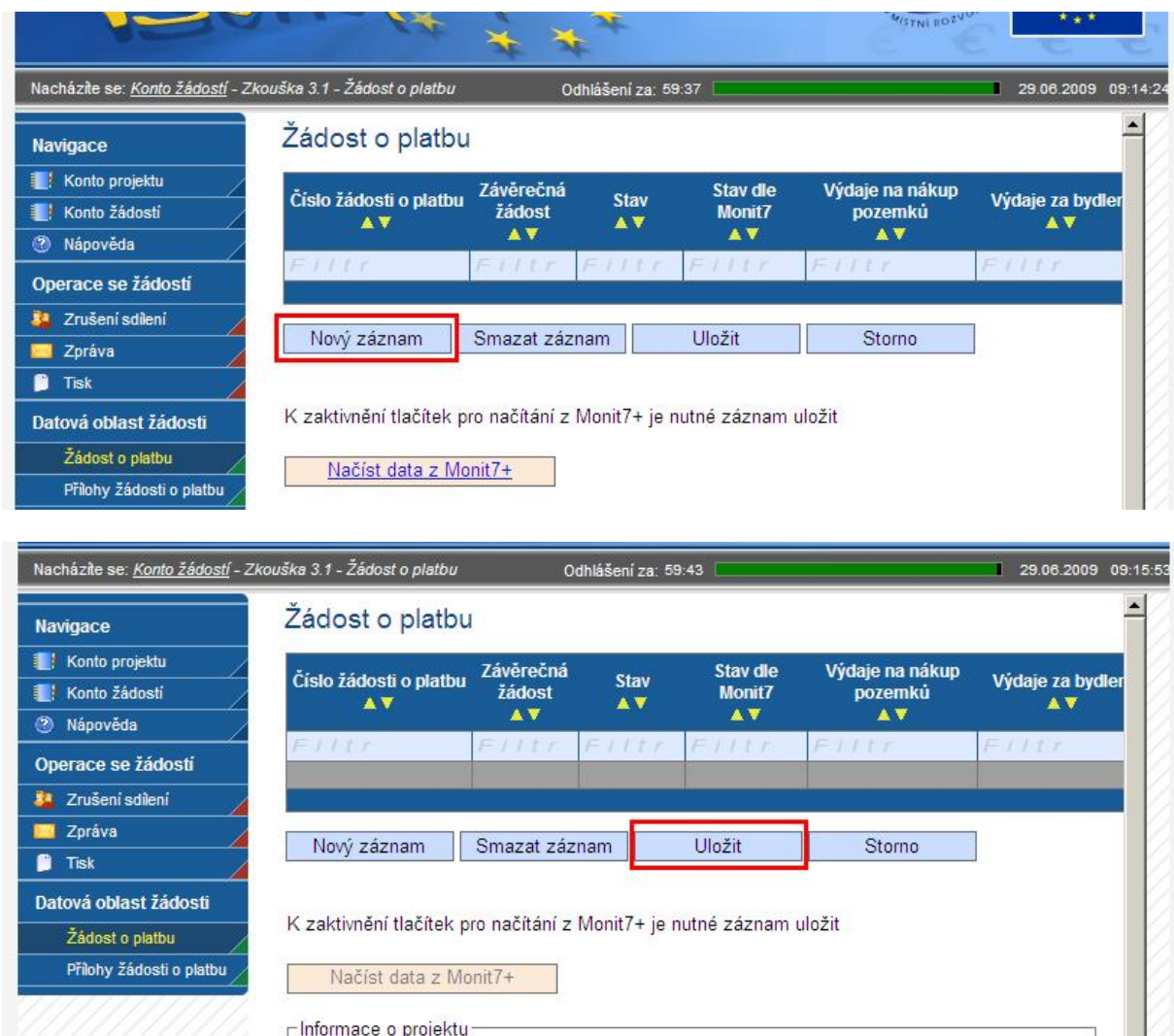

Novou ŽoP založíte tlačítkem "**Nový záznam**". Dále je nutné záznam uložit tlačítkem "**Uložit**."

Po uložení se zaktivní tlačítko "**Načíst data z Monit7+**" a v tabulce Žádostí o platbu se objeví nově vytvořená ŽoP s unikátním Hash kódem (číslo žádosti o platbu), aktuální stav žádosti je *"Založený"*. Žádost je možné nechat rozpracovanou a vrátit se k ní později.

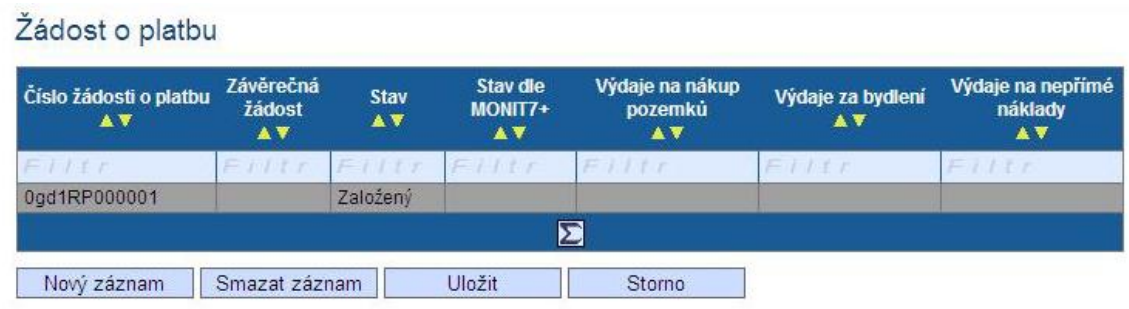

K zaktivnění tlačítek pro načítání z MONIT7+ je nutné záznam uložit

Načíst data z MONIT7+

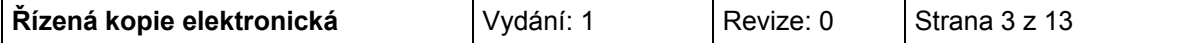

Po kliknutí na tlačítko "**Načíst data z Monit7+**" se objeví potvrzující tabulka a automaticky se vyplní část "Informace o projektu".

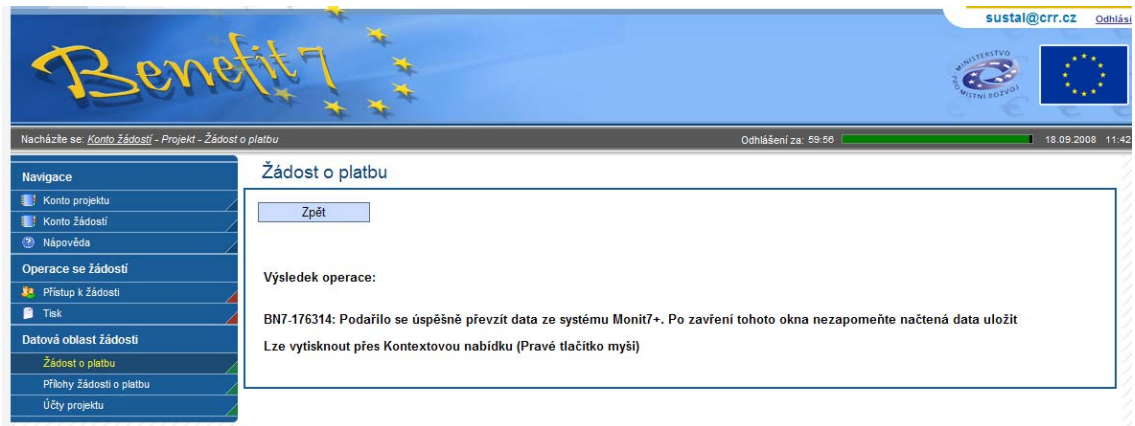

#### K zaktivnění tlačítek pro načítání z MONIT7+ je nutné záznam uložit

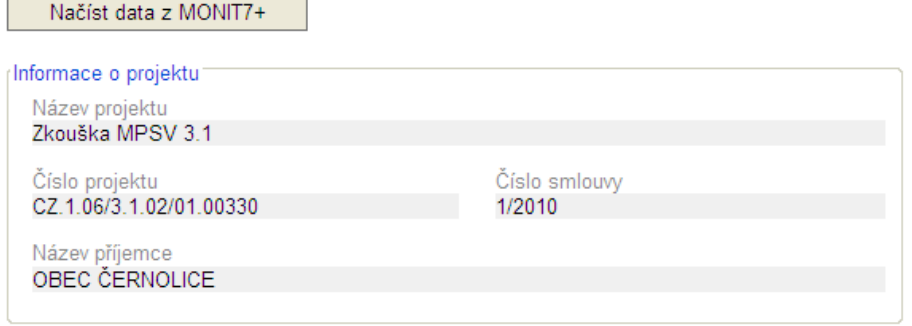

### Nyní doporučujeme žádost uložit.

### Žádost o platbu

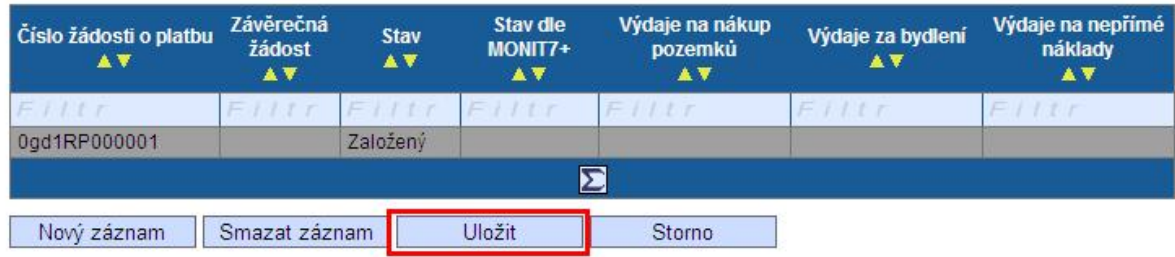

# *1) Informace o žádosti o platbu*

V této části je třeba vyplnit pole Typ žádosti, Výběr účtu a Pořadí finančního plánu, případně pole Závěrečná žádost

#### Typ žádosti:

Kliknutím na modrý obdélník se otevře nové okno. Vyberte příslušný typ žádosti. Pro oblast podpory 3.1 zvolte **ex-ante**.

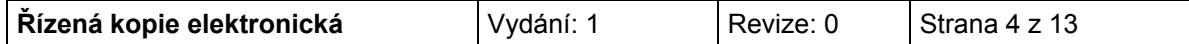

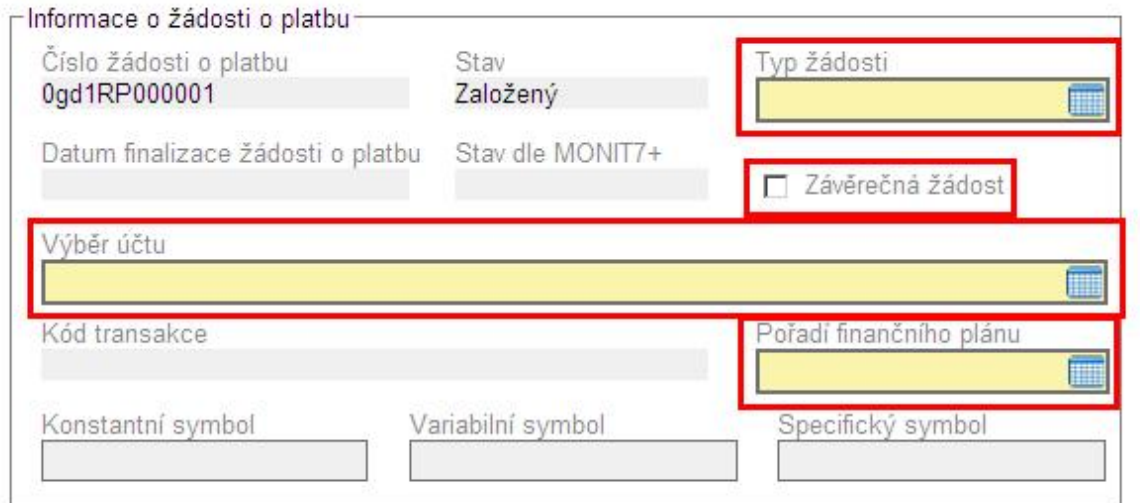

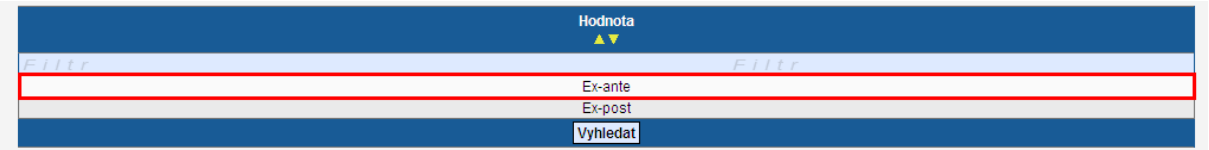

#### <u>Výběr účtu:</u>

Je nutné vybrat číslo účtu, na který bude dotace zaslána. Zadaný účet **musí být stejný**, jako je uveden v **Podmínkách**. Kliknutím na modrý obdélník se otevře nové okno, vyberte příslušný účet.

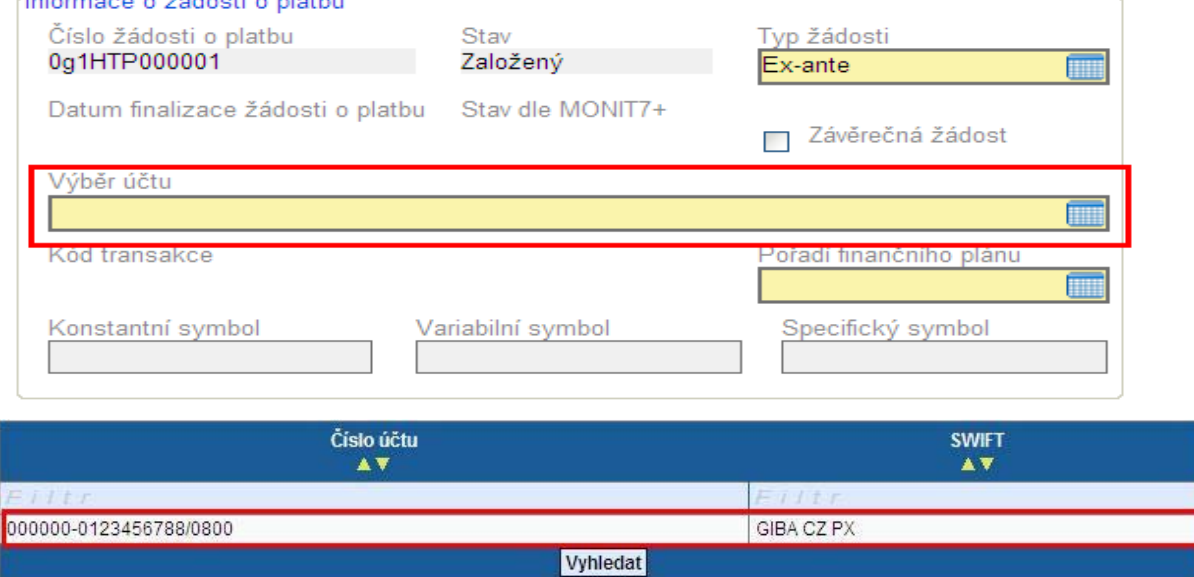

Pořadí finančního plánu:

Kliknutím na modrý obdélník se otevře nové okno, vyberte Pořadí finančního plánu. Finanční plán je rozdělen podle etap. U jednoetapových projektů je výběr omezen na jeden řádek.

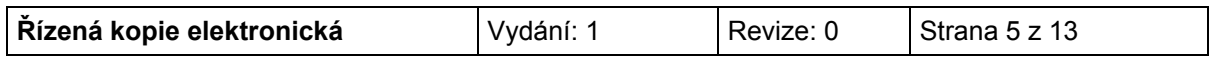

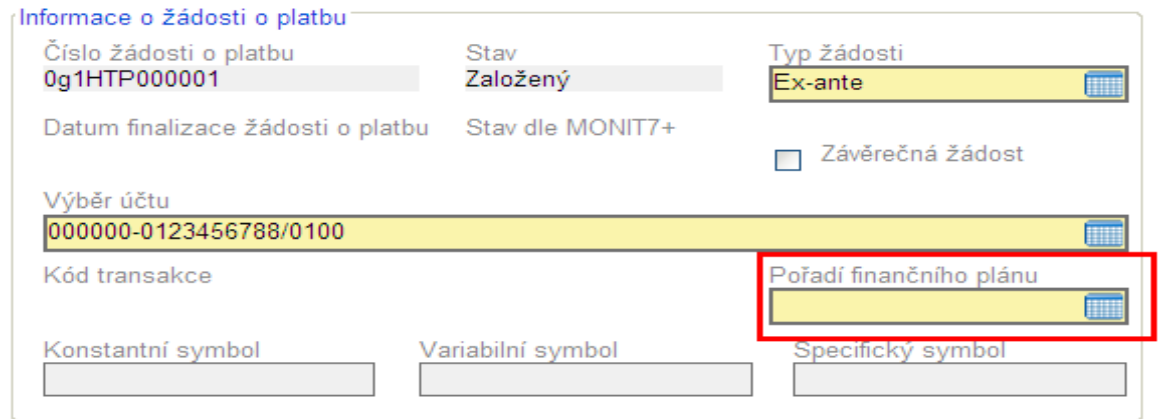

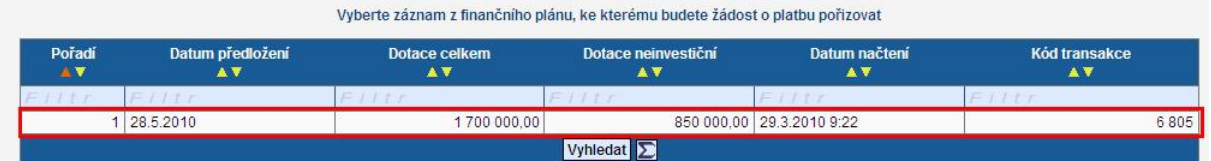

Pole konstantní symbol, variabilní symbol a specifický symbol není nutno vyplňovat.

#### <u>Závěrečná žádost</u>

V případě, že se jedná o závěrečnou platbu, je třeba zaškrtnout pole "**Závěrečná žádost**".

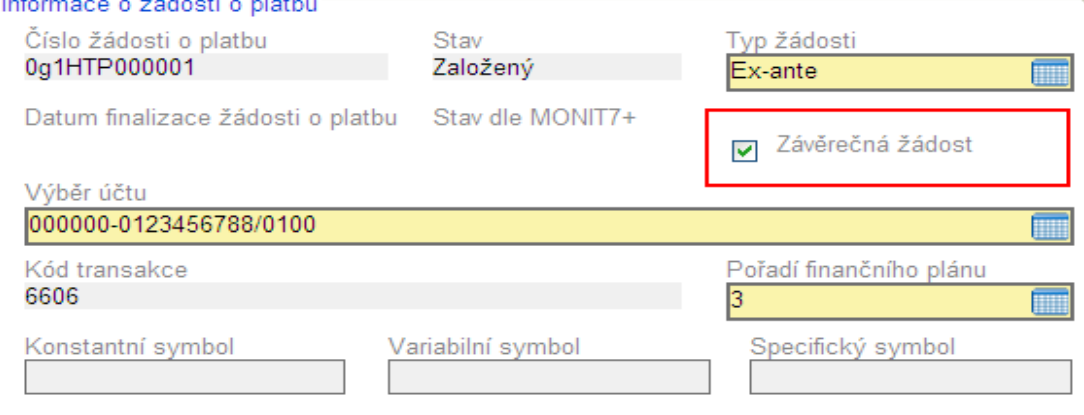

# *2) Požadované výdaje*

V této části budou ve všech řádcích vyplněny nuly.

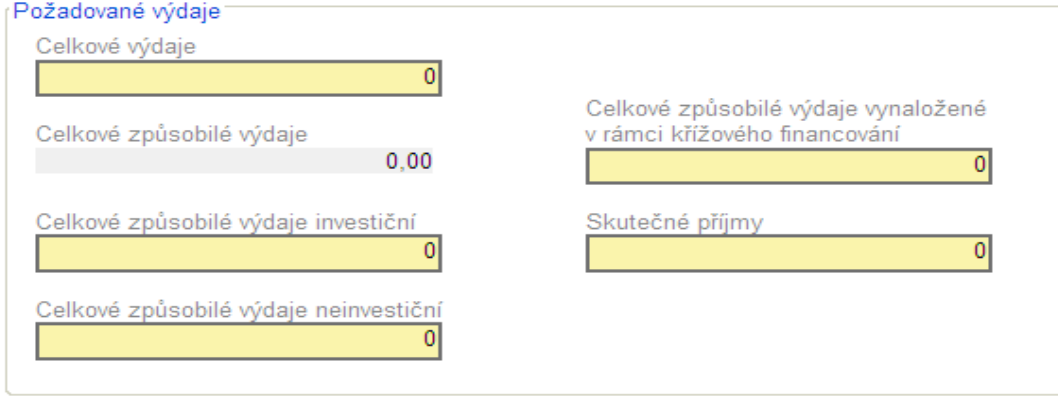

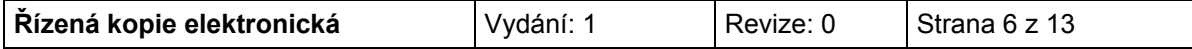

# *3) Vyúčtování vynaložených celkových způsobilých výdajů*

V této části budou uvedeny celkové způsobilé výdaje etapy rozdělené na investice a neinvestice. Částky investic a neinvestic jsou uvedeny v soupisce faktur v části Způsobilé výdaje – investic, Způsobilé výdaje – neinvestice, sloupec Celkem.

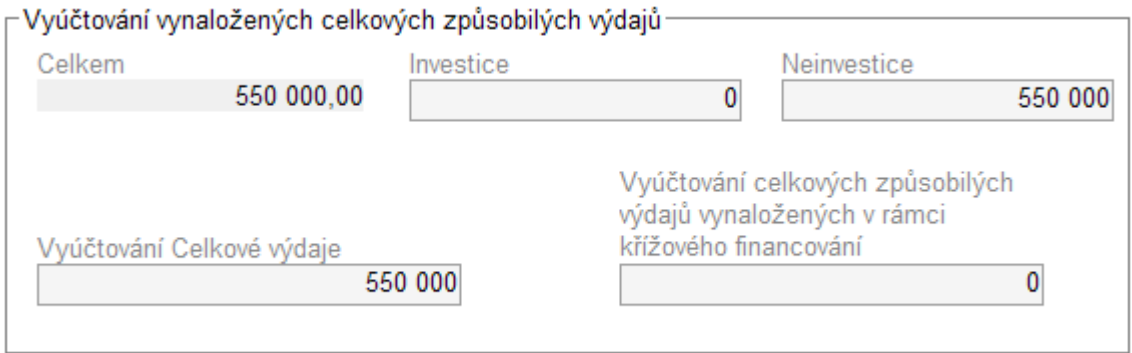

## *4) Specifické výdaje a zdůvodnění platby*

#### Specifické výdaje

Vyplní se skutečně vynaložené výdaje na nákup pozemků. Výdaje za bydlení nejsou v oblasti podpory 3.1 v souladu s výzvou.

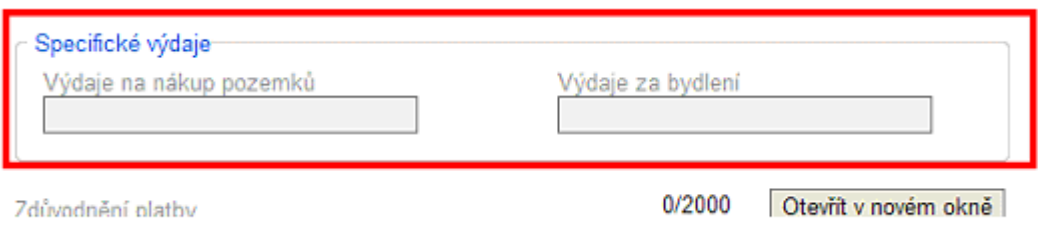

### Zdůvodnění platby:

Do pole Zdůvodnění platby se může vyplnit krátkým zdůvodněním. Zdůvodnění platby může znít např. takto: Žádost o proplacení výdajů za skončenou první etapu. Pozn.: **Pole je nepovinné**.

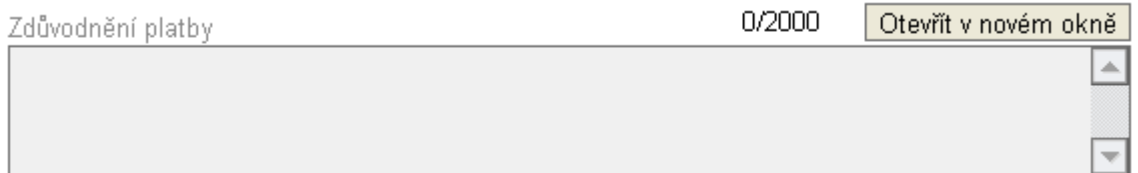

### *Kontrola žádosti o platbu*

**Následně se Žádost o platbu zkontroluje kliknutím na možnost Kontrola v levé části na hlavním panelu.**

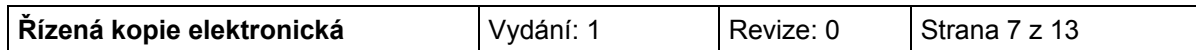

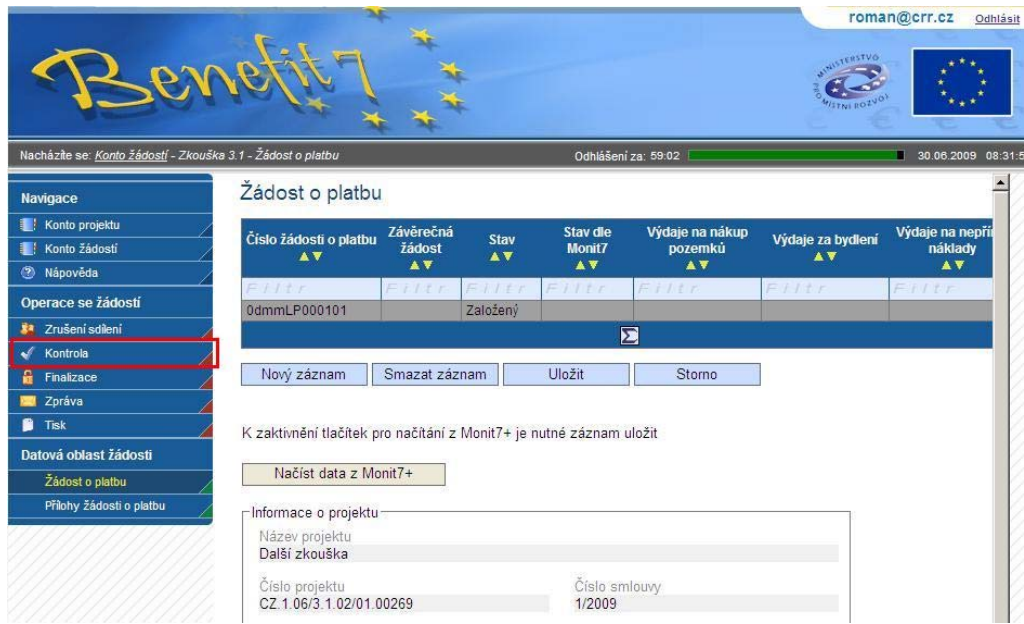

Pokud jsou zadány v žádosti o platbu všechna potřebná data, objeví se následující tabulka:

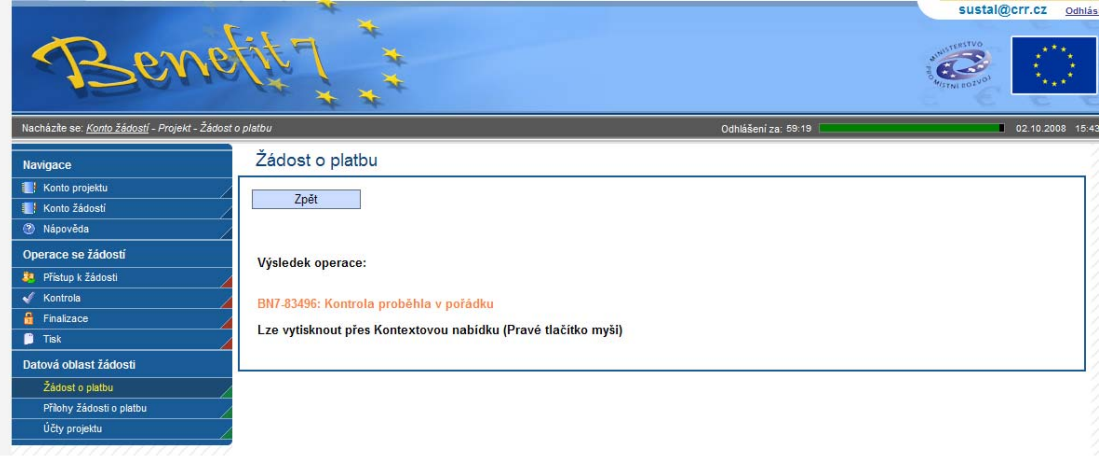

V případě, že v žádosti o platbu chybí nějaké údaje, budete systémem vyzváni k doplnění. Pozor, systém kontroluje pouze formální náležitosti. Kontrolu správnosti částek ve správných polích, správnost čísla účtu apod. systém neprovádí.

Pokud systém hlásí: BN7-83496: *Kontrola proběhla v pořádku*, je možno žádost o platbu zfinalizovat.

### *Finalizace žádosti o platbu*

**POZOR!!!!! Pokud se žádost zfinalizuje, nelze v ní již upravovat údaje.**

Finalizaci provedete stiskem tlačítka "Finalizace", které se nachází v hlavním menu v levé části obrazovky. V následném dialogovém okně (upozorňuje na zamezení další editace ŽoP) je třeba zvolit

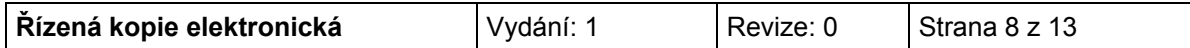

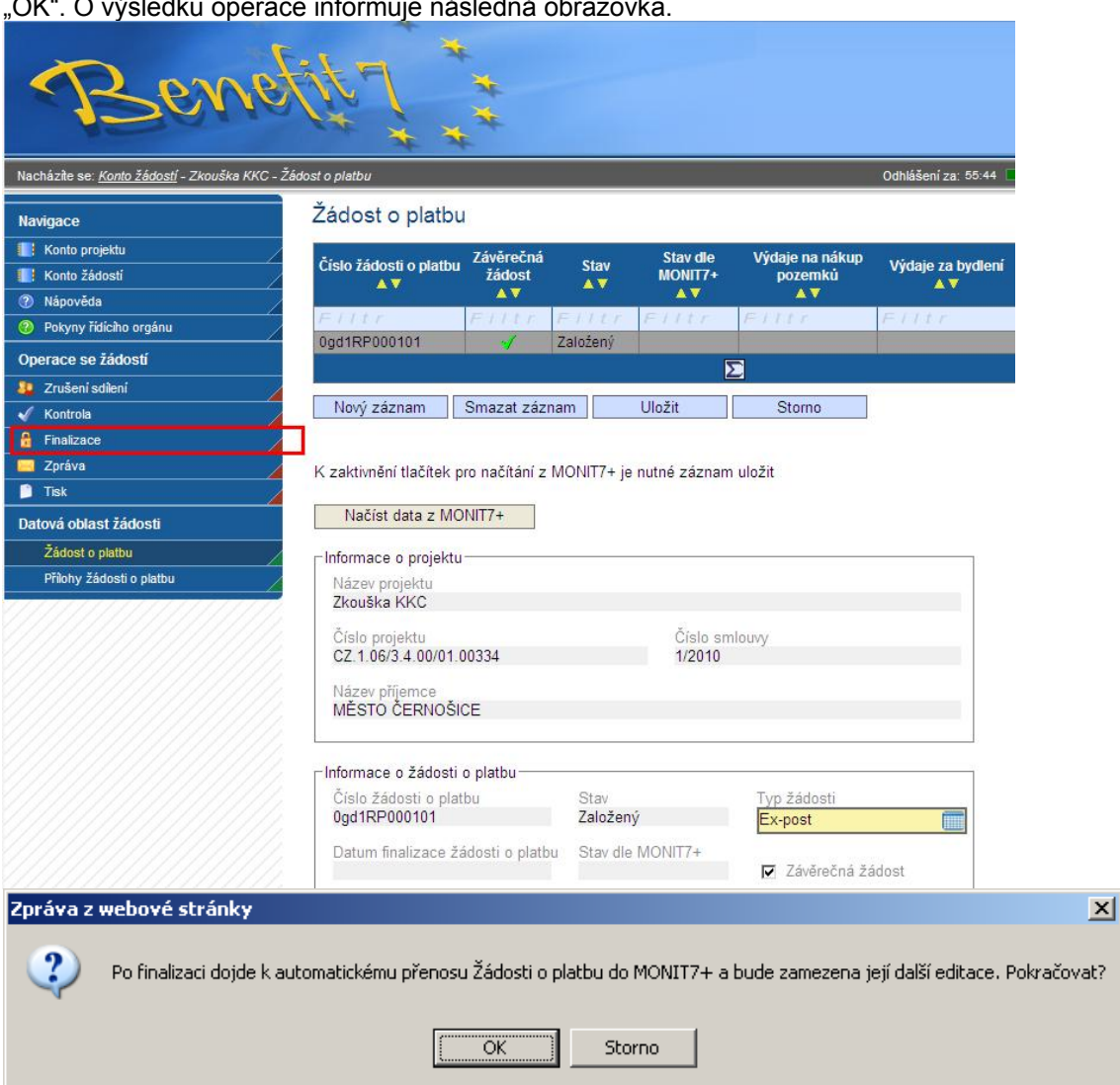

"OK". O výsledku operace informuje následná obrazovka.

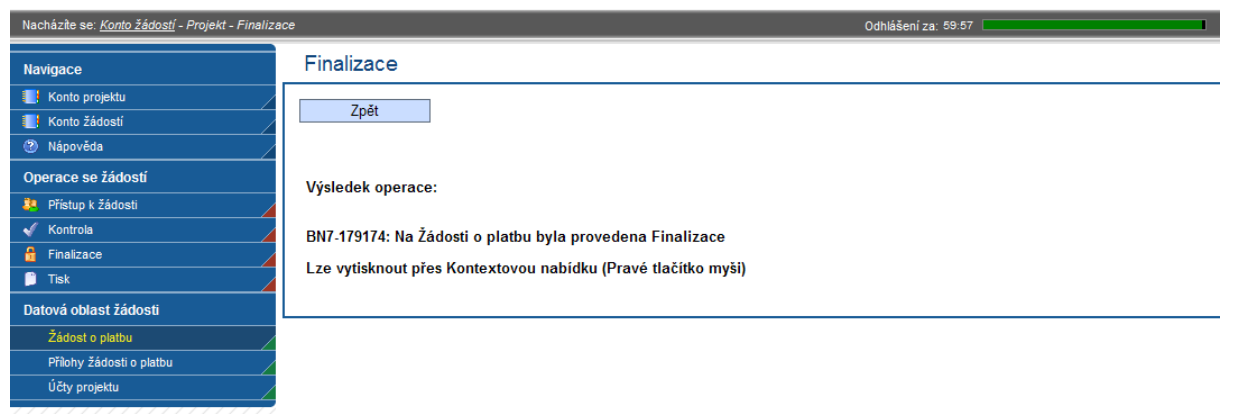

Stav žádosti o platbu se změní na Předan*ý*, finalizací se žádost přenese do systému Monit 7+, stav dle Monit7+ se změní na *Zaregistrována*. Dochází tak k předání elektronické verze žádosti o platbu. Pozn. V průběhu automatického přenosu ŽoP do IS Monit7+ je možné, že se bude zobrazovat stav Finalizovaný a pole Stav dle Monit7+ bude prázdné. Tento stav je pouze dočasný.

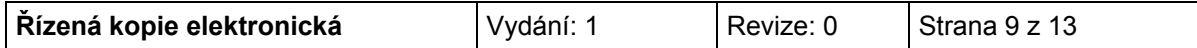

### Žádost o platbu

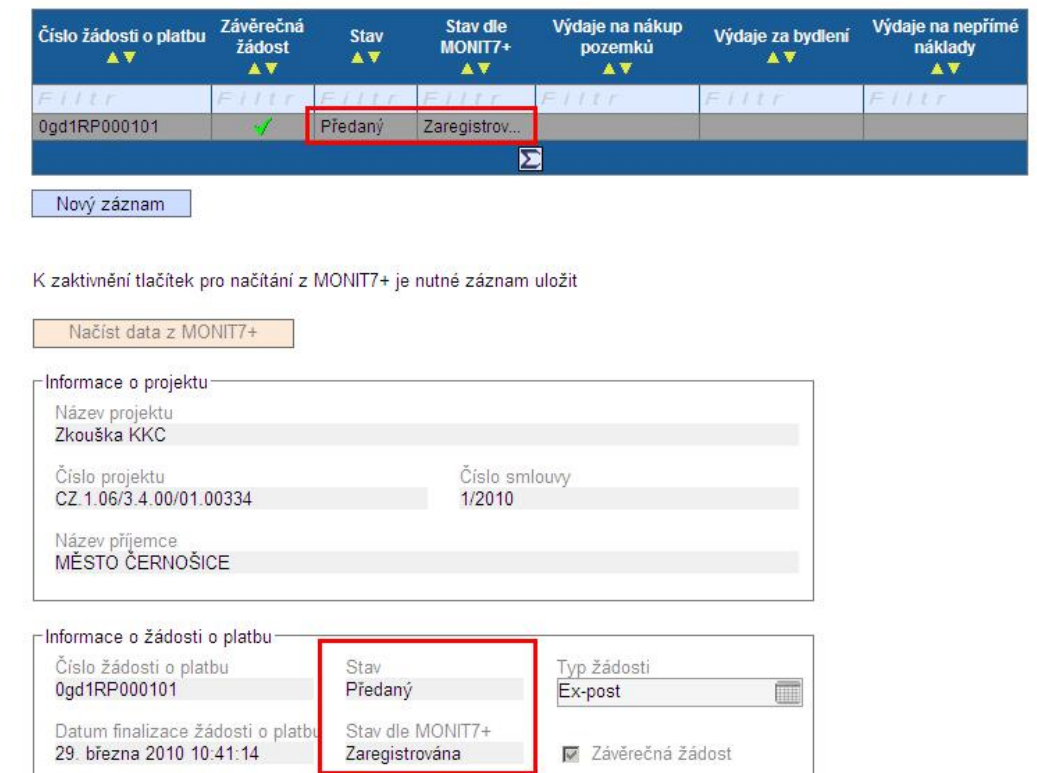

## *Tisk žádosti*

Finalizovanou Žádost o platbu je nutné **vytisknout**, podepsat a předat spolu s dalšími dokumenty na příslušnou pobočku Centra pro regionální rozvoj (v souladu s Příručkou pro příjemce a žadatele). Prosím, zkontrolujte, že v zápatí tištěné ŽoP je text: *"Žádost finálně uložena v IS Benefit dne*:…….."

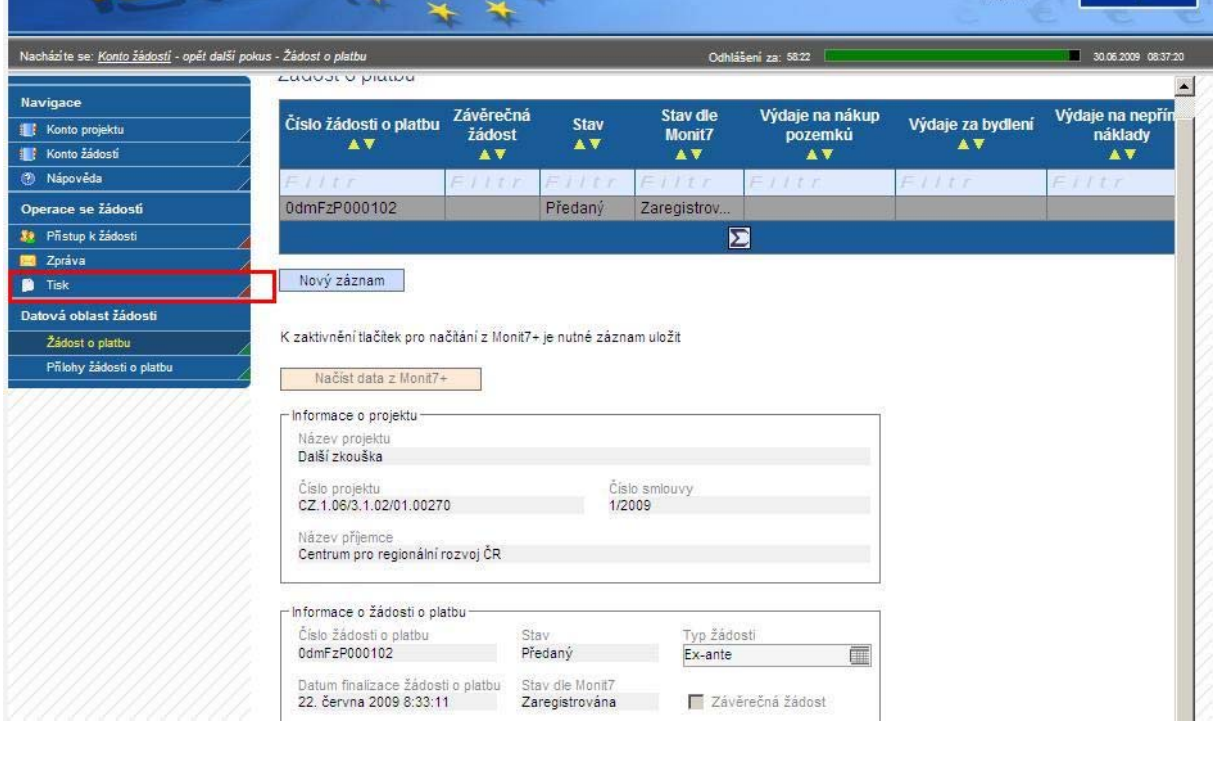

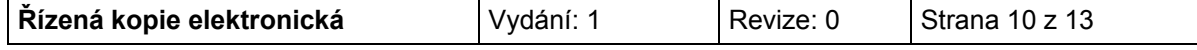

### *Postup při opravě žádosti o platbu, která již byla finalizována a přenesena do systému Monit 7+.*

V případě potřeby a nutnosti oprav nebo změn v ŽoP – je možné požádat Pobočku CRR o možnost opravy. Na základě požadavku příjemce nastaví CRR v systému Monit7+ stav N0 – žádost vrácena k dopracování. V systému Benefit7 se tato změna projeví změnou stavu žádosti o platbu:

- 1) Stav *Vrácený*
- 2) Stav dle Monit 7+ *Vrácena k dopracování*

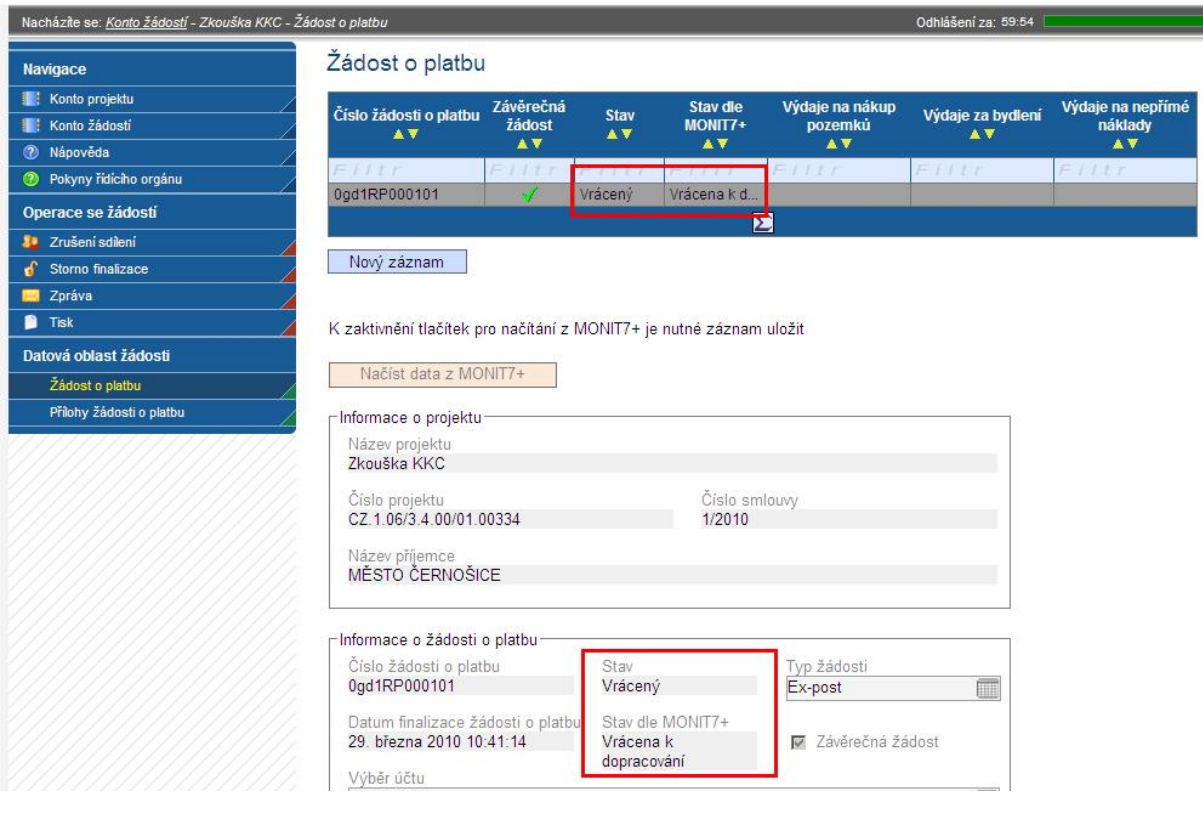

Před provedením úprav je třeba provést storno finalizace. Tlačítko storno finalizace je v hlavním menu na levé straně.

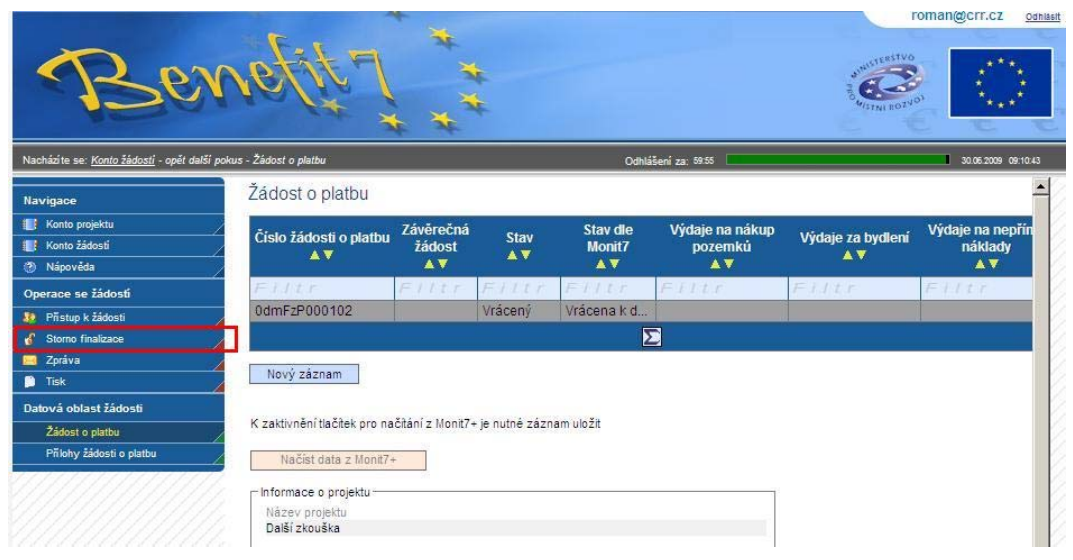

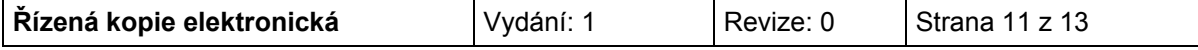

Volbu potvrďte tlačítkem OK.

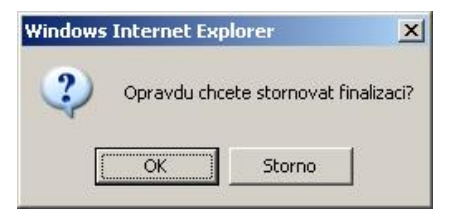

Následně se zobrazí okno oznamující úspěšné provedení operace "storno finalizace".

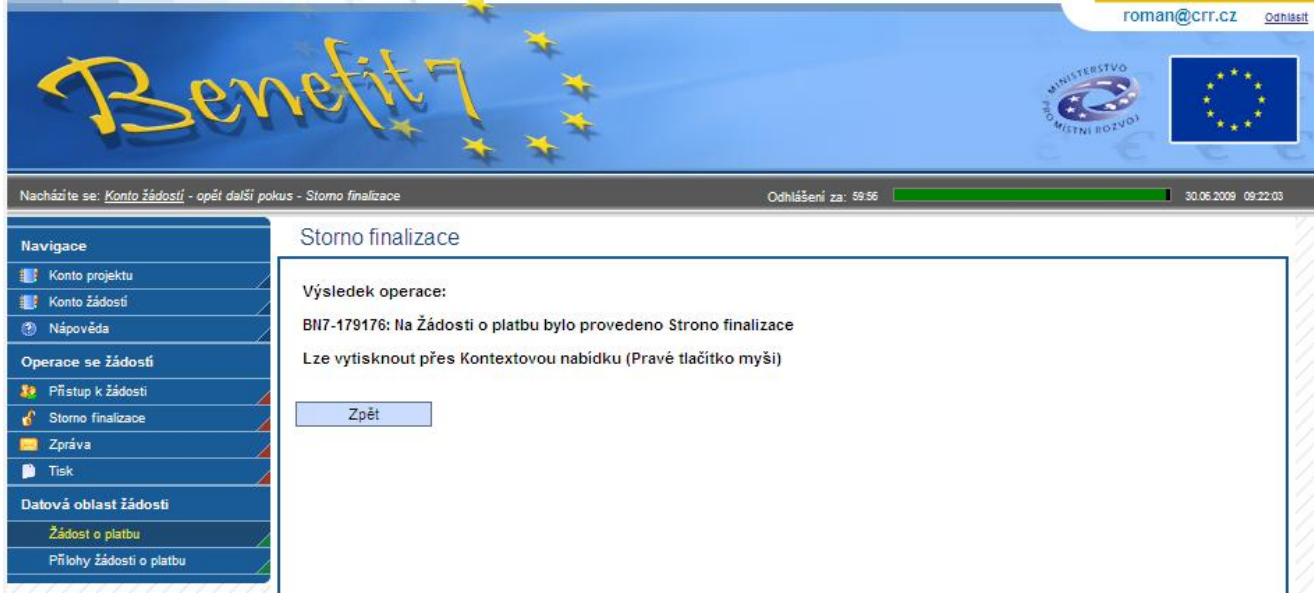

Stav žádosti se poté změní na

- *1) Založený*
- 2) Stav dle Monit 7+ zůstává *Vrácena k dopracování*

Dále je zapotřebí provést aktualizaci dat ze systému Monit 7+ – tlačítko "Načíst data z Monit7+"

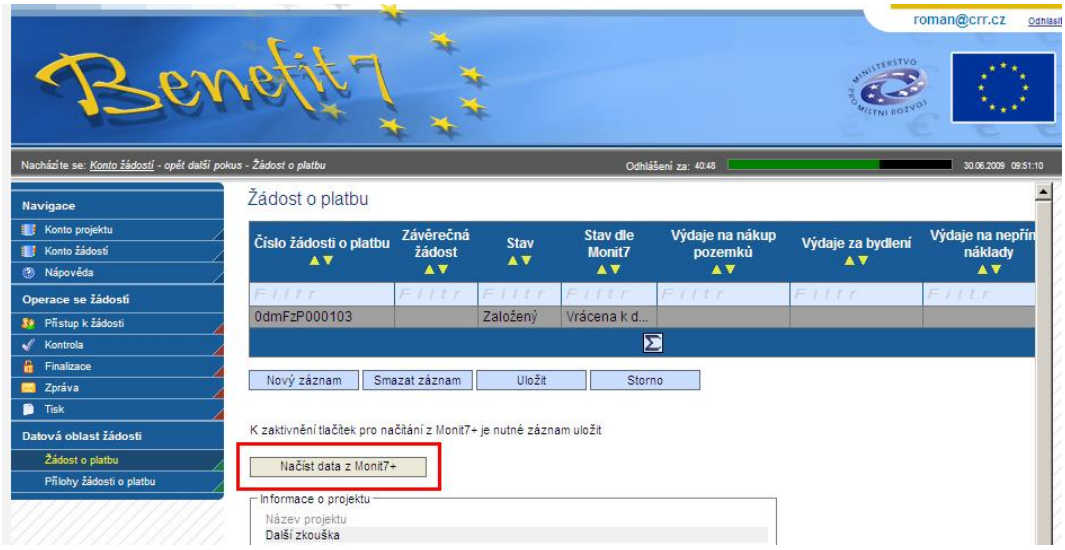

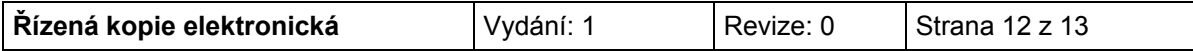

O výsledku operace opět informuje okno.

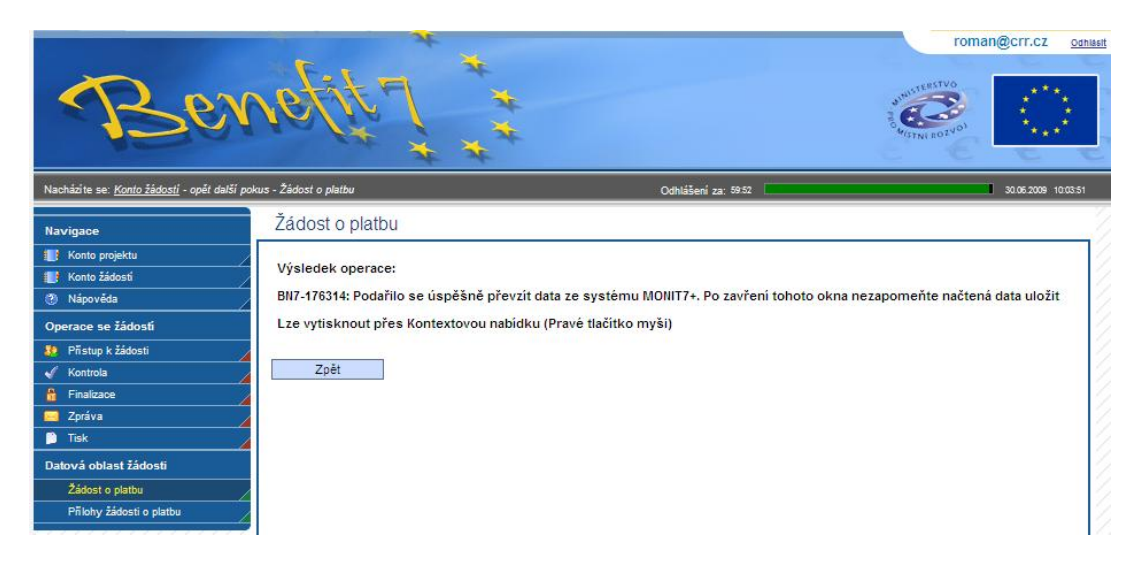

Nyní doporučujeme načtená data uložit.

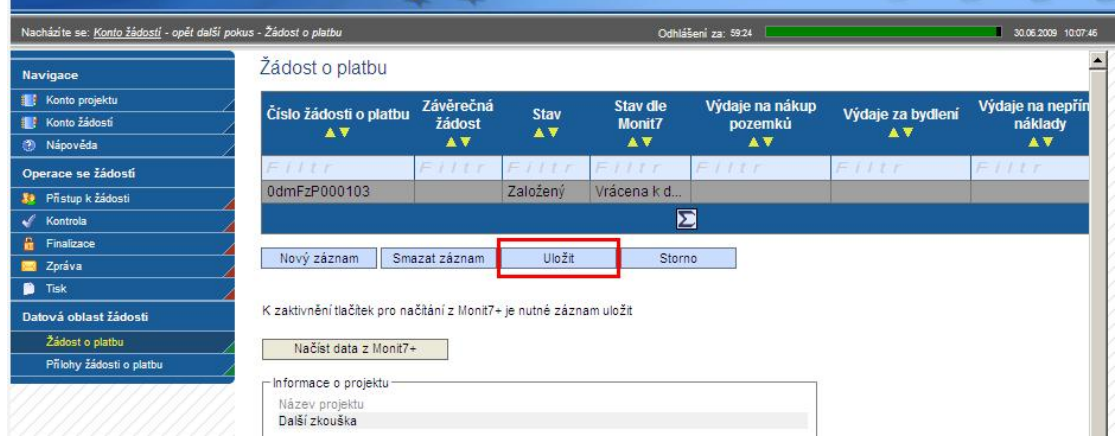

Následně je možno s žádostí pracovat stejným způsobem jako před finalizací. Proveďte změny podle pokynů CRR a dále postupujte podle pokynů v této pomůcce od str. 7 – Kontrola žádosti – Finalizace žádosti.

Po dokončení úprav je třeba ŽoP opět finalizovat, dojde tak ke vzniku další verze ŽoP, změní se unikátní Hash kód. Je třeba vytisknout aktuální Zjednodušenou Žádost o Platbu (viz Tisk žádosti) a opět podepsanou doručit na pobočku CRR.

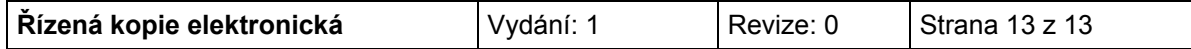